# **EPOS**

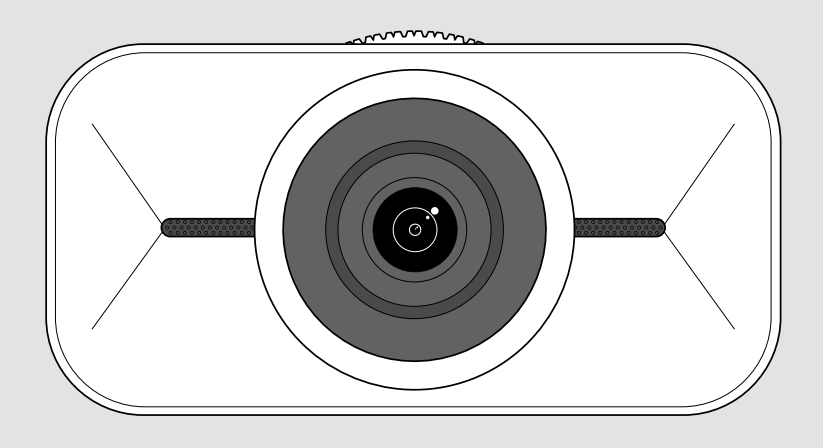

# EXPAND Vision 1

Osobista kamera USB 4K

## Instrukcja obsługi

Model: DSWD1

## Spis treści

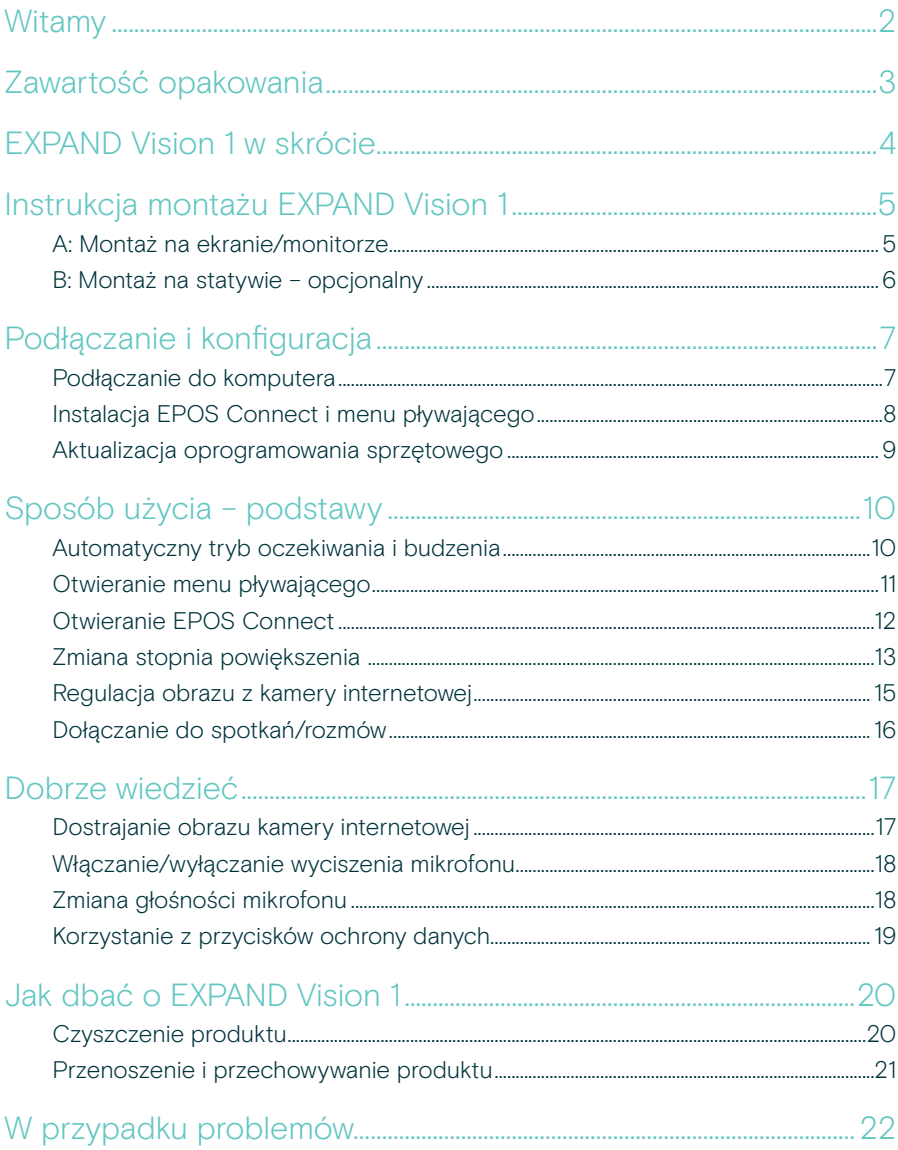

## <span id="page-2-0"></span>**Witamy**

#### Przenośna kamera konferencyjna

Uzupełnij swój zestaw do pracy w trybie hybrydowym o EXPAND Vision 1.

Ta kompaktowa, przenośna kamera internetowa USB zapewnia bardzo ostry obraz i wyjątkowo wyraźne przechwytywanie głosu, niezależnie od tego, czy pracujesz z domu, w podróży, czy we własnym biurze.

Profesjonalny wygląd i dźwięk jest zapewniony dzięki systemowi EPOS Audio™ i kamerze 4K zoptymalizowanej pod kątem uzyskania najlepszego obrazu w każdych warunkach oświetleniowych.

Wygodnie korzystaj z wideokonferencji dzięki dwóm mikrofonom tłumiącym hałas, zapewniającym doskonały przekaz.

Wystarczy kilka kliknięć, aby szybko i łatwo dostosować obraz i kontrolować kluczowe ustawienia, takie jak pole widzenia, światło i kolor.

### Kluczowe zalety i funkcje

Ultraostra kamera wideo Zapewnij sobie profesjonalny wygląd podczas każdej rozmowy wideo, optymalizując obraz w zależności od warunków oświetleniowych

Wyjątkowe wychwytywanie głosu Wyraźne brzmienie dzięki dwóm wielokierunkowym mikrofonom z redukcją szumów, które wychwytują głos, pomijając szumy w tle

Błyskawiczna kontrola obrazu Znajdź najlepsze ustawienia obrazu za pomocą inteligentnego menu, które umożliwia użytkownikom dostosowanie pola widzenia, światła i koloru

Szybka i łatwa konfiguracja Błyskawiczna konfiguracja w każdym miejscu. Zintegrowany zacisk mocujący jest zaprojektowany tak, aby pasował do każdego monitora i zapewniał właściwą pozycję kamery

Certyfikowane rozwiązanie

Produkt certyfikowany dla wiodących rozwiązań UC, w tym Microsoft Teams i Zoom, zapewniający bezbłędne doświadczenie użytkownika z zaufaną pieczątką zatwierdzenia

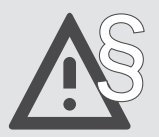

§ Aby uzyskać instrukcje dotyczące bezpieczeństwa, należy zapoznać się z wytycznymi dotyczącymi bezpieczeństwa.

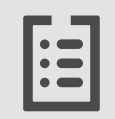

Dane techniczne można znaleźć w arkuszu informacyjnym dostępnym na stronie eposaudio.com

#### Znaki towarowe

USB Type-C® i USB-C® są znakami towarowymi firmy USB Implementers Forum. Wszystkie pozostałe znaki handlowe są własnością ich właścicieli.

## <span id="page-3-0"></span>Zawartość opakowania

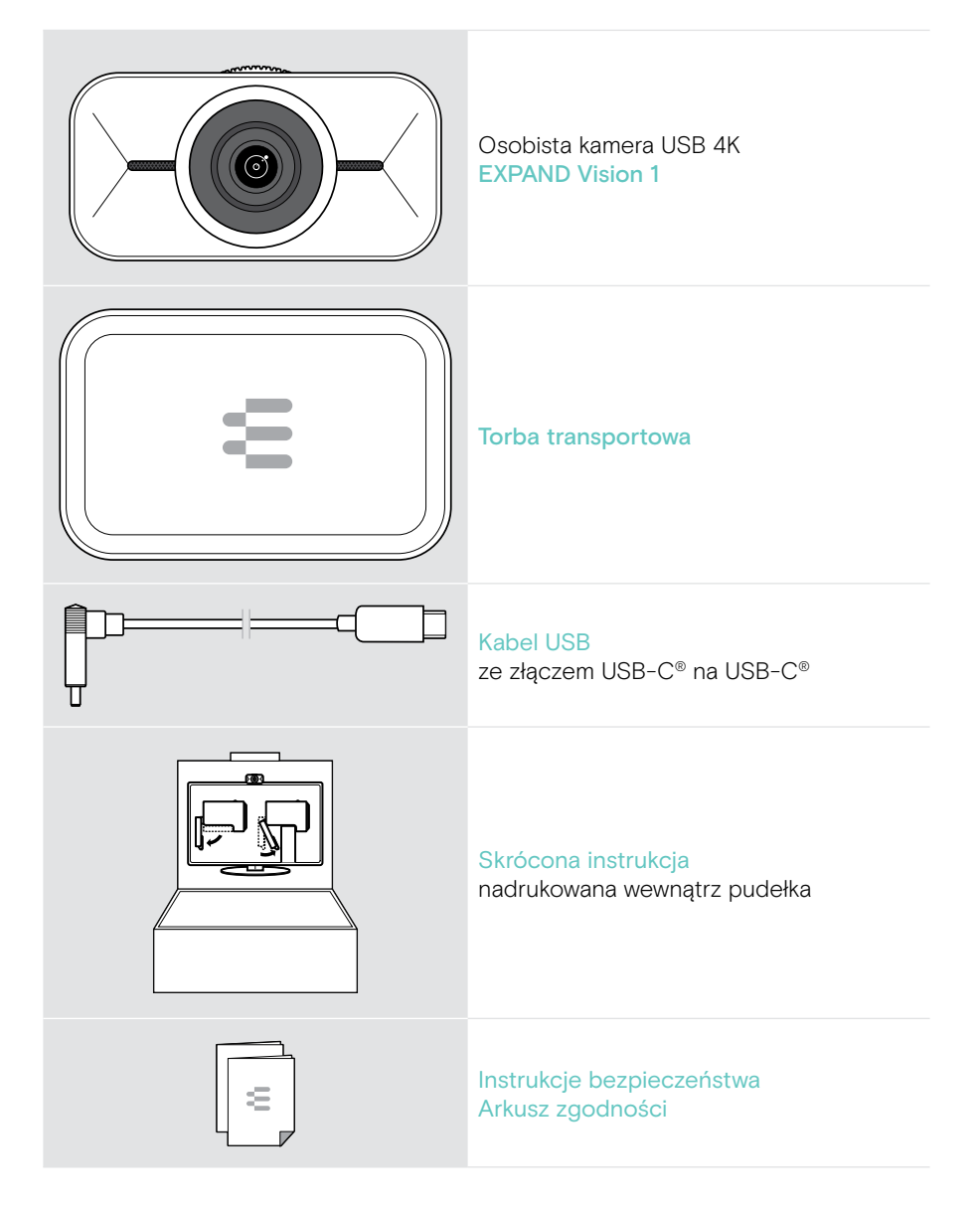

## <span id="page-4-0"></span>EXPAND Vision 1 w skrócie

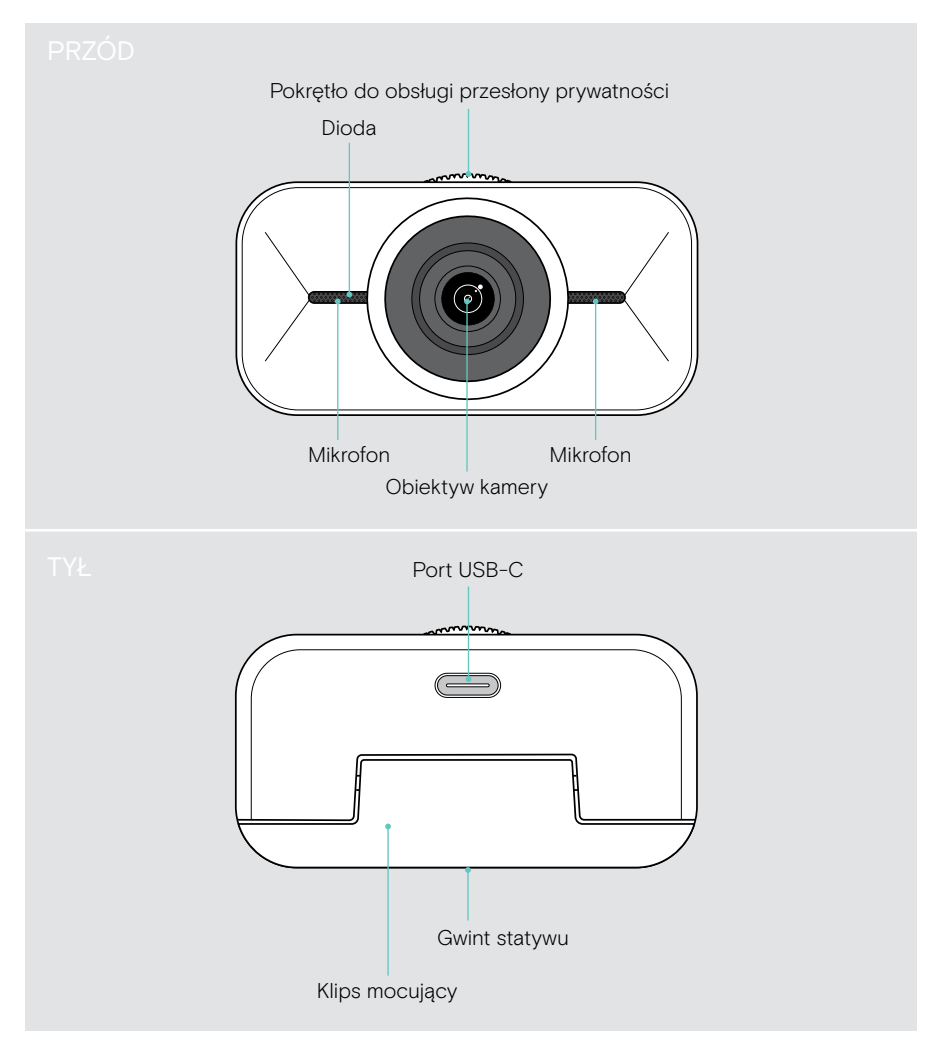

## <span id="page-5-1"></span><span id="page-5-0"></span>Instrukcja montażu EXPAND Vision 1

Kamerę internetową USB można montować:

- A w górnej części ekranu / monitora lub
- **B** na biurku z opcjonalnym statywem.

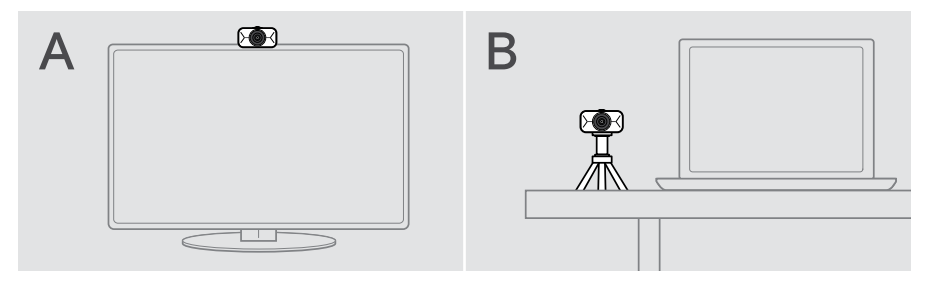

### A: Montaż na ekranie/monitorze

- > Odchyl pałąk mocujący w dół.
- > Umieść EXPAND Vision 1 na górnej krawędzi ekranu lub monitora.
- > Przytrzymaj produkt i obróć zacisk mocujący wraz z nóżką, aby bezpiecznie przymocować go do urządzenia.

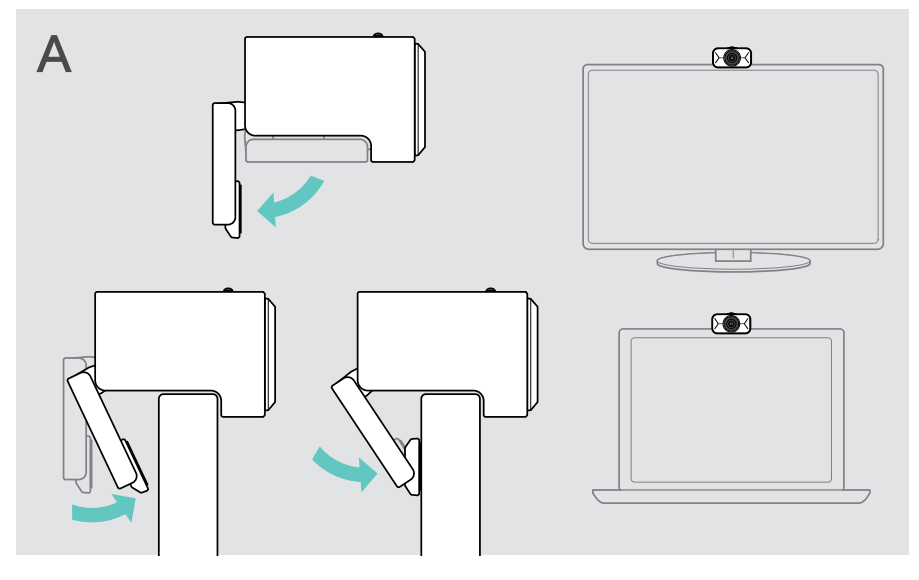

### <span id="page-6-0"></span>B: Montaż na statywie – opcjonalny

EXPAND Vision 1 można przymocować do każdego statywu z gwintem 1/4".

- > Odchyl pałąk mocujący do góry.
- > Postępuj zgodnie z instrukcjami na statywie, aby bezpiecznie zamontować EXPAND Vision 1.
- > Umieść statyw na biurku tak, aby kamera internetowa była ustawiona w odpowiednim kierunku.

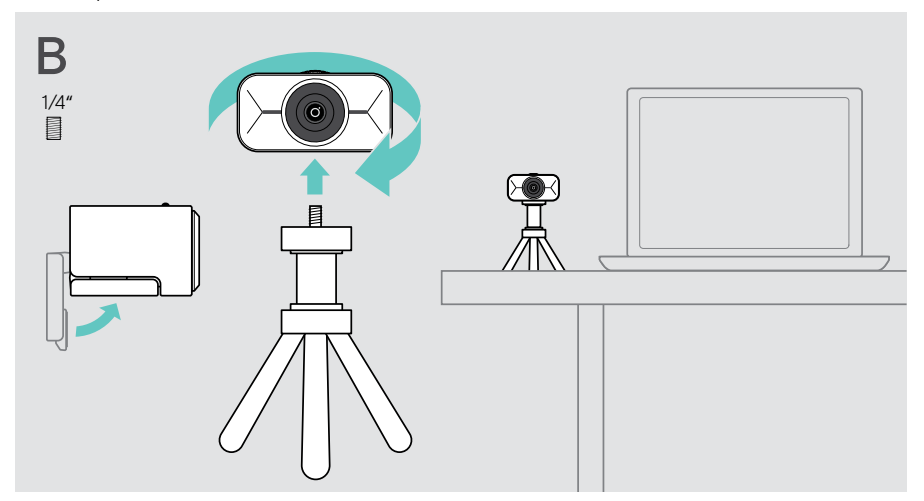

## <span id="page-7-2"></span><span id="page-7-0"></span>Podłączanie i konfiguracja

### <span id="page-7-1"></span>Podłączanie do komputera

- > Włącz komputer.
- > Podłącz wtyczkę kątową kabla USB do portu USB-C urządzenia EXPAND Vision 1.
- > Podłącz wtyczkę USB-C do komputera. EXPAND Vision 1 włącza się. Zaświeci się dioda LED. Jeśli EPOS Connect jest już zainstalowany, menu pływające pojawia się automatycznie (w przeciwnym razie: patrz następny rozdział).

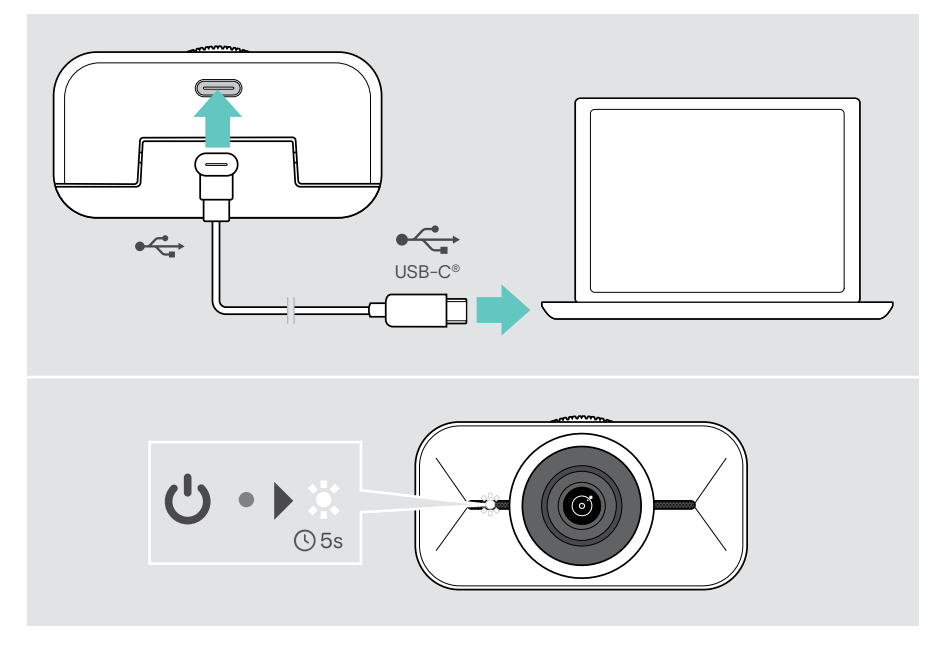

Ť.

## <span id="page-8-1"></span><span id="page-8-0"></span>Instalacja EPOS Connect i menu pływającego

Ustawienia kamery internetowej można zmienić za pomocą EPOS Connect lub menu pływającego: np. możliwość przełączania między różnymi stopniami powiększenia, odbicia lustrzanego obrazu oraz regulacji oświetlenia i temperatury.

Menu pływające należy zainstalować razem z EPOS Connect. Sposób otwierania menu pływającego opisano na stronie [11](#page-11-1).

- 1 Pobierz bezpłatne oprogramowanie EPOS Connect ze strony epos.link/connect.
- 2 Zainstaluj oprogramowanie. Wymagane są uprawnienia administratora na komputerze – w razie potrzeby należy skontaktować się z działem IT.

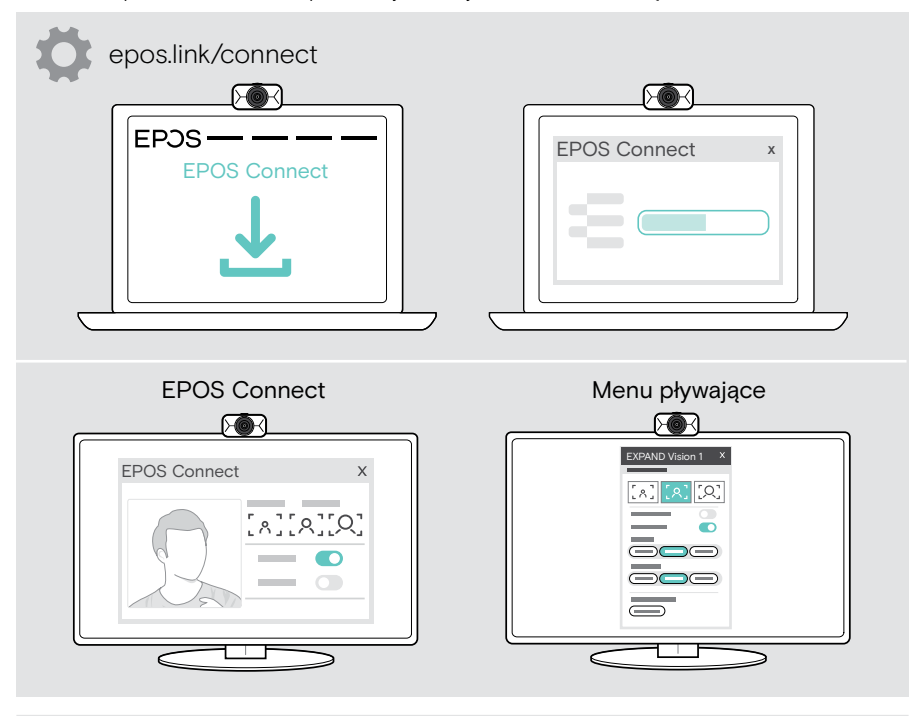

Aby upewnić się, że dostępne są najnowsze funkcje, należy zaktualizować oprogramowanie sprzętowe (patrz następny rozdział).

## <span id="page-9-0"></span>Aktualizacja oprogramowania sprzętowego

Aby mieć do dyspozycji najnowsze funkcje:

- > Podłącz kabel USB do EXPAND Vision 1 i do komputera (patrz strona [7\)](#page-7-1).
- > Uruchom EPOS Connect. Jeśli dostępne jest nowe oprogramowanie sprzętowe, oprogramowanie zestawu przeprowadzi Cię przez proces aktualizacji.

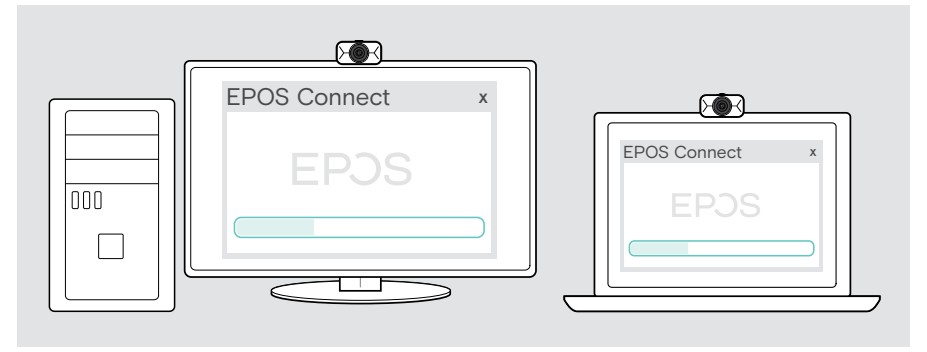

## <span id="page-10-0"></span>Sposób użycia – podstawy

### Automatyczny tryb oczekiwania i budzenia

EXPAND Vision 1 włącza się automatycznie po podłączeniu do zasilania. Jeśli kamera internetowa nie jest używana, przechodzi w tryb czuwania, aby oszczędzać energię.

Aby obudzić EXPAND Vision 1:

> Rozpocznij korzystanie z kamery internetowej, np. za pośrednictwem rozwiązania UC.

Dioda LED świeci się na biało tak długo, jak trwa połączenie.

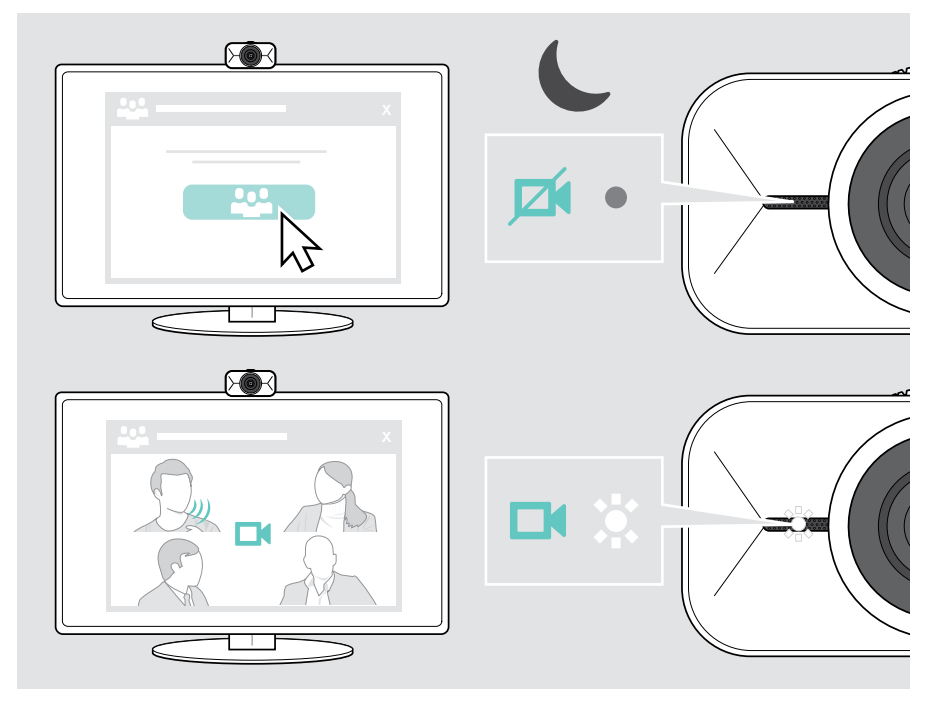

Î.

## <span id="page-11-1"></span><span id="page-11-0"></span>Otwieranie menu pływającego

Jeśli kamera internetowa zostanie podłączona do komputera, automatycznie wyświetli się menu pływające\* (należy zainstalować aplikację EPOS Connect).

Po zamknięciu menu pływającego:

- > Kliknij przycisk menu pływającego w EPOS Connect lub
- > Kliknij ikonę EPOS Connect na pasku zadań i wybierz "EXPAND Vision 1", aby ją otworzyć.

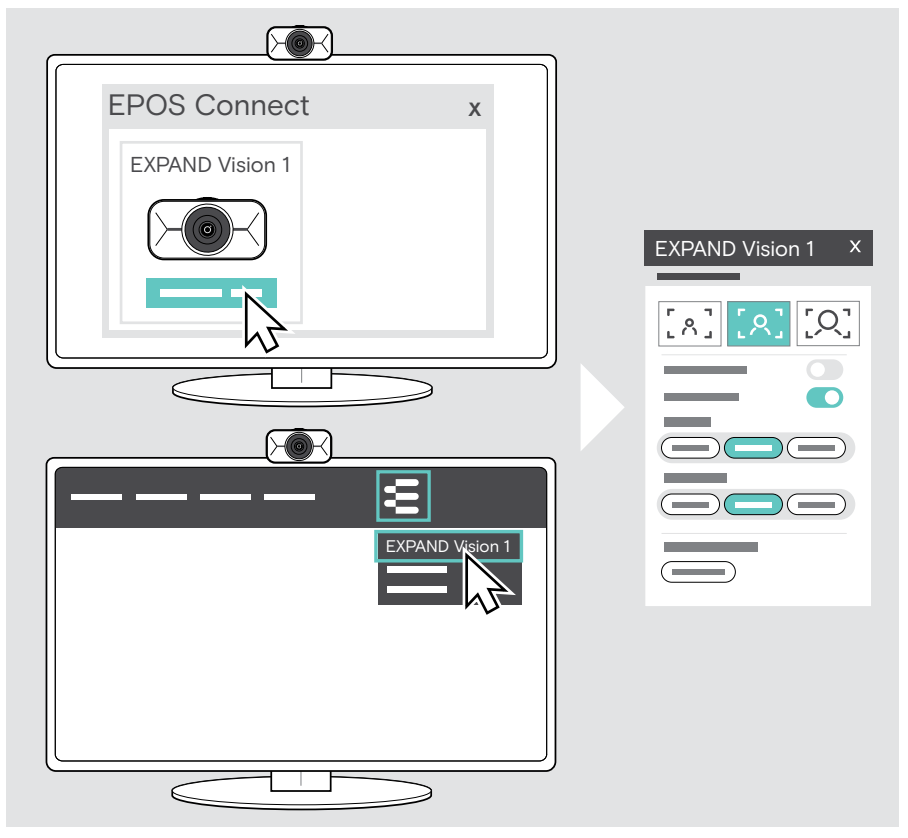

Wszystkie zmiany w ustawieniach menu pływającego zostaną automatycznie zapisane.

\*Automatyczne wyskakujące okienko menu pływającego można wyłączyć za pomocą EPOS Connect.

Ť.

### <span id="page-12-0"></span>Otwieranie EPOS Connect

EPOS Connect oferuje te same ustawienia co menu pływające. Ponadto można na przykład zaktualizować oprogramowanie sprzętowe produktu.

> Otwórz EPOS Connect i kliknij "EXPAND Vision 1".

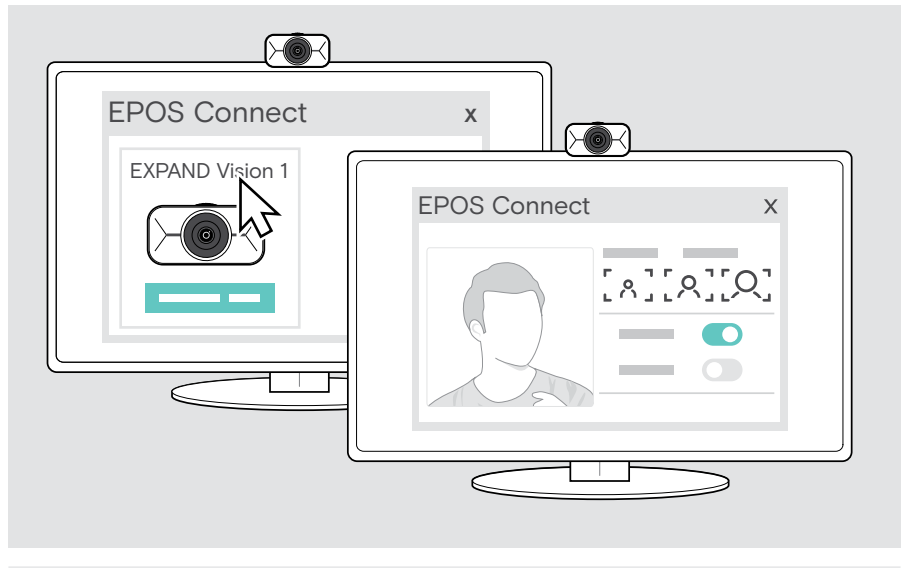

Wszystkie zmiany w ustawieniach EPOS Connect zostaną automatycznie zapisane.

### <span id="page-13-1"></span><span id="page-13-0"></span>Zmiana stopnia powiększenia

Stopień powiększenia kamery internetowej można zmienić za pomocą menu pływającego lub EPOS Connect. W przypadku korzystania z menu pływającego: Otwórz rozwiązanie UC, aby zobaczyć obraz z kamery.

Możesz zmienić stopień powiększenia:

- A szybko, korzystając z jednego z 3 ustawień domyślnych lub
- B w małych krokach w menu ustawień zaawansowanych.

#### A: Zmiana stopnia powiększenia za pomocą ustawień domyślnych

> Kliknij jedną z ikon stopnia powiększenia. Soczewka dostosowuje się do wybranego kąta.

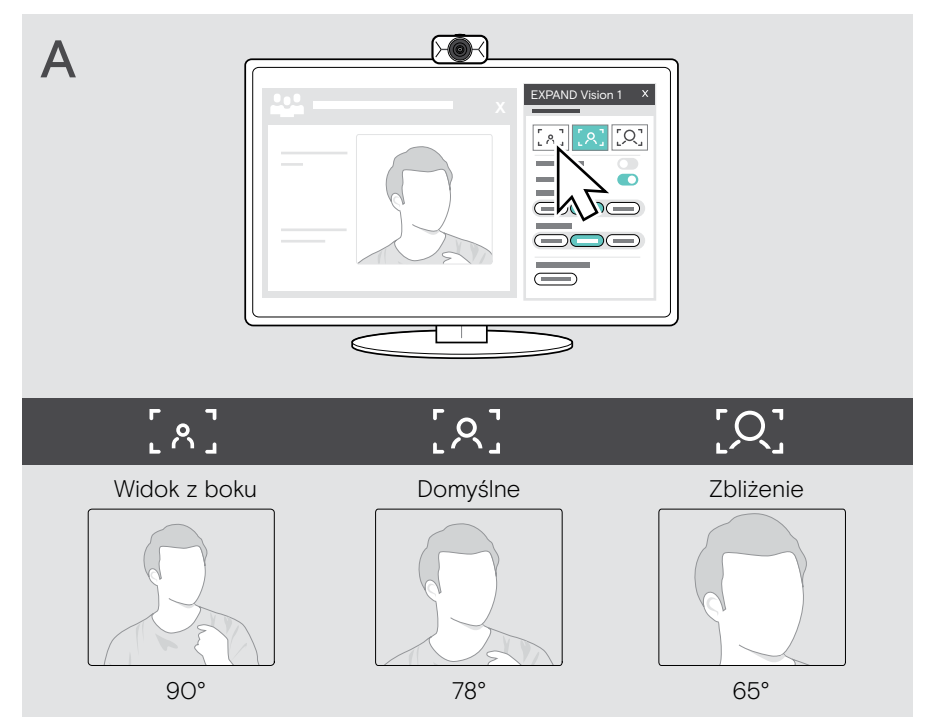

#### B: Regulacja w mniejszych krokach – menu ustawień zaawansowanych

- > Przejdź do zakładki "Zaawansowane".
- > Użyj suwaka lub przycisków + i -, aby powiększyć lub pomniejszyć obraz w mniejszych krokach.

Soczewka dostosowuje się do wybranego kąta.

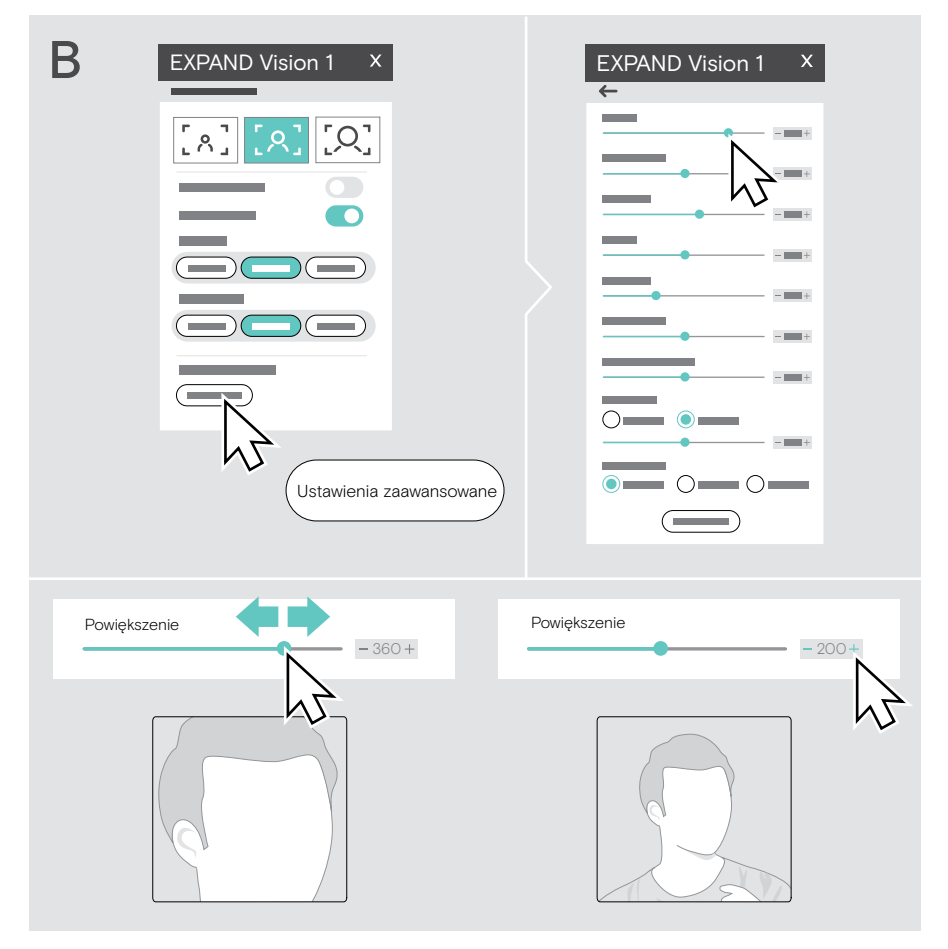

## <span id="page-15-1"></span><span id="page-15-0"></span>Regulacja obrazu z kamery internetowej

Regulacja wysokości kamery internetowej

- > Otwórz rozwiązanie UC lub EPOS Connect, aby uzyskać dostęp do obrazu z kamery.
- > Przytrzymaj stopkę zacisku montażowego i przesuń kamerę w górę lub w dół.

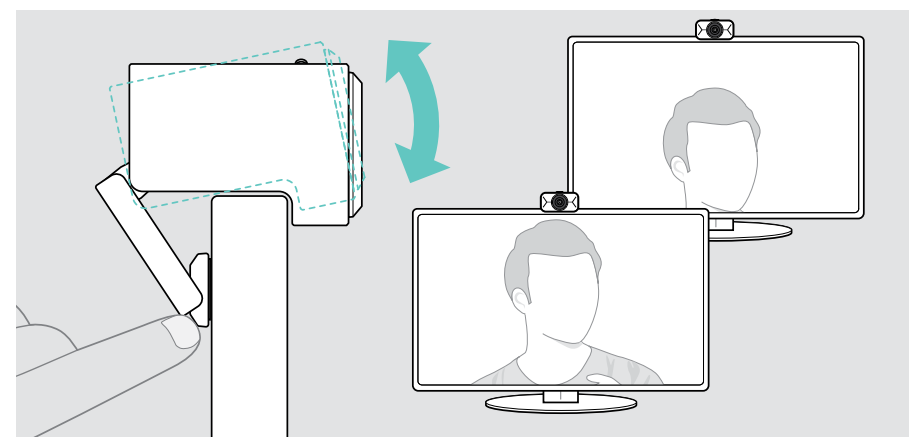

#### Regulacja obrotu i pochylenia kamery internetowej

> Dostosuj obraz z kamery za pomocą przycisków strzałek w menu pływającego lub EPOS Connect.

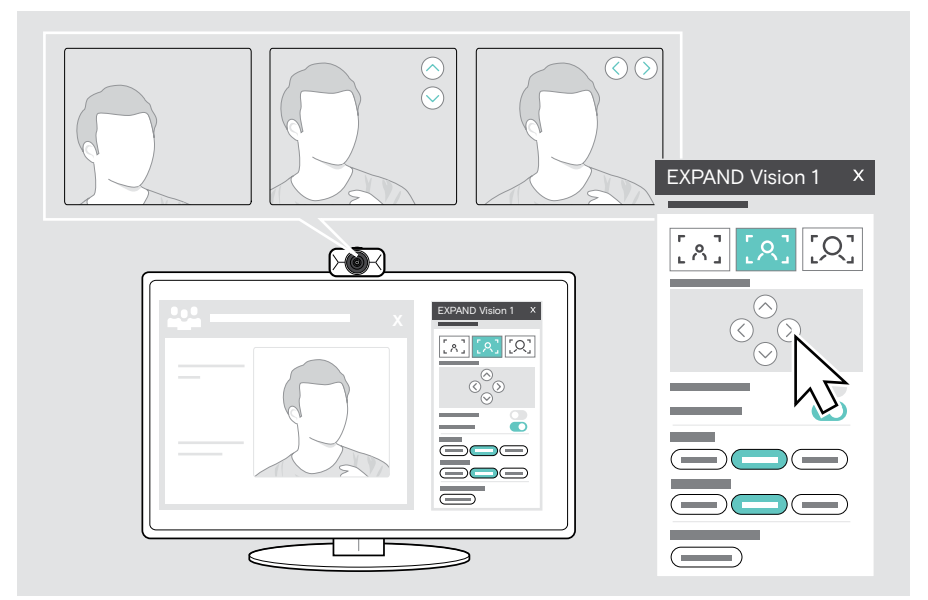

## <span id="page-16-0"></span>Dołączanie do spotkań/rozmów

Do spotkań i rozmów telefonicznych można dołączyć za pośrednictwem rozwiązania UC (np. Zoom, Microsoft Teams, Google Meet).

> Dołącz do spotkania lub rozpocznij rozmowę telefoniczną za pośrednictwem rozwiązania UC.

Kamera internetowa i mikrofony stają się aktywne. Dioda LED świeci w kolorze białym.

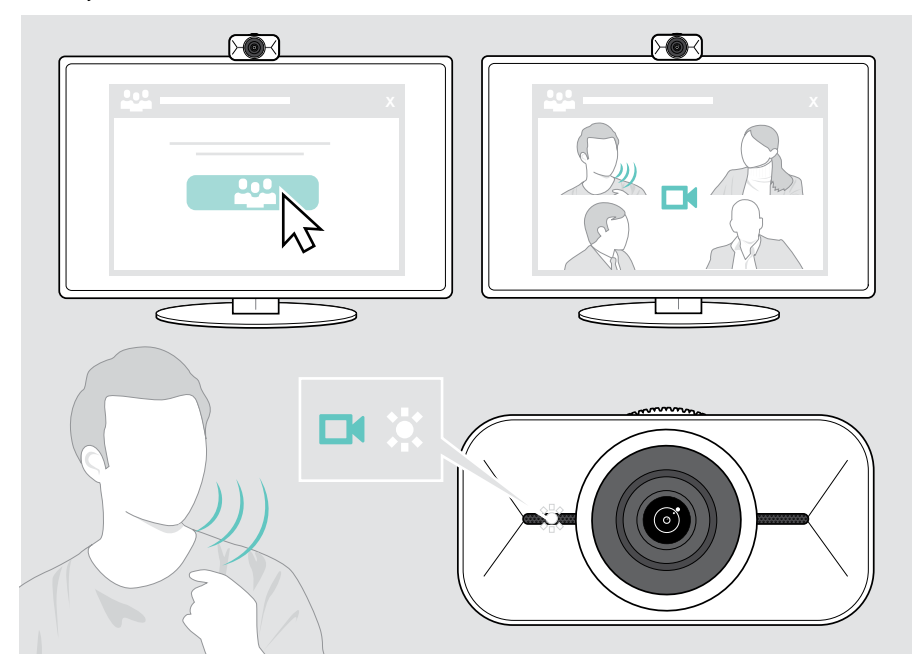

## <span id="page-17-0"></span>Dobrze wiedzieć

### <span id="page-17-1"></span>Dostrajanie obrazu kamery internetowej

Obraz kamery internetowej można dostosować za pomocą menu pływającego lub EPOS Connect. W przypadku korzystania z menu pływającego: Otwórz rozwiązanie UC, aby zobaczyć obraz z kamery.

> Dostosuj obraz kamery internetowej za pomocą ustawień domyślnych w Ustawieniach podstawowych.

Aby jeszcze bardziej precyzyjnie zmienić ustawienia, użyj menu Ustawień zaawansowanych:

> Kliknij przycisk "Zaawansowane" i dokonaj osobistych zmian.

Jeśli coś pójdzie nie tak lub jeśli chcesz powrócić do ustawień domyślnych, kliknij "Reset" w menu Ustawień zaawansowanych.

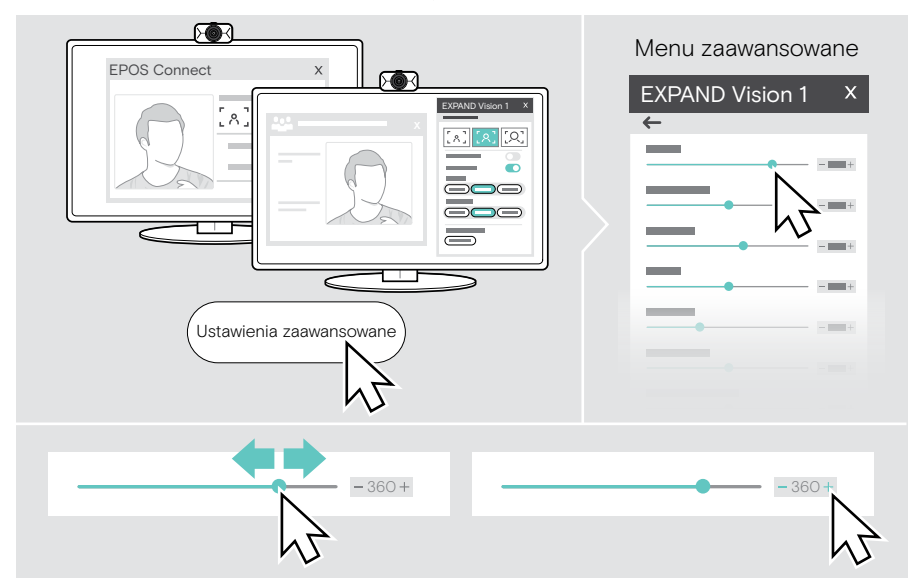

#### Ustawienia podstawowe

- Powiększenie (3 ustawienia domyślne)
- Obraz lustrzany
- Zapobieganie czerwieni
- Lekkie
- **Temperatura**

#### Ustawienia zaawansowane

- Powiększenie (małe kroki)
- Jasność
- Kontrast
- Barwa
- **Nasycenie**
- Ostrość
- Kompensacja ekspozycji
- Balans bieli
- Zapobieganie odblaskom

## <span id="page-18-0"></span>Włączanie/wyłączanie wyciszenia mikrofonu

Kamera EXPAND Vision 1 jest wyposażona w dwa mikrofony z redukcją szumów, które zapewniają czysty odbiór głosu.

> Wycisz lub wyłącz wyciszenie mikrofonów kamery internetowej za pośrednictwem rozwiązania UC.

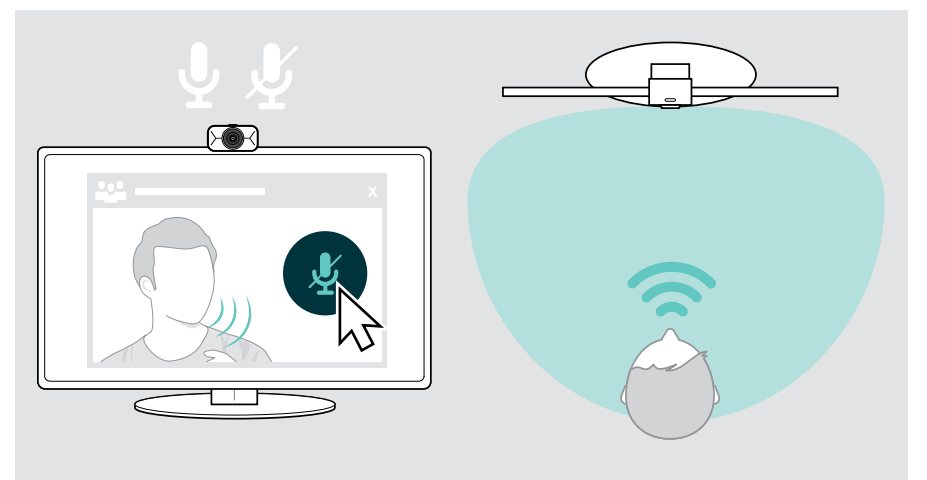

## Zmiana głośności mikrofonu

- > Nawiąż połączenie za pośrednictwem swojego rozwiązania UC z kimś, kto pomoże Ci znaleźć właściwe ustawienie głośności dla mikrofonów EXPAND Vision 1.
- > Zmień głośność mikrofonu w swoim rozwiązaniu UC i/lub w aplikacji audio na komputerze.

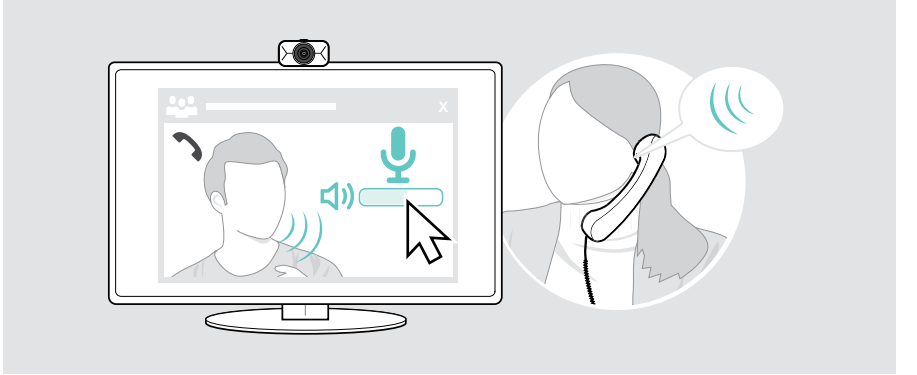

## <span id="page-19-1"></span><span id="page-19-0"></span>Korzystanie z przycisków ochrony danych

Aby zapewnić dodatkową ochronę, urządzenie EXPAND Vision 1 jest wyposażone w pokrętło do przewijania umożliwiające wyłączenie kamery internetowej.

- > Obróć pokrętło obsługi przesłony prywatności:
	- w prawo, aby zamknąć soczewkę lub
	- w lewo, aby otworzyć soczewkę.

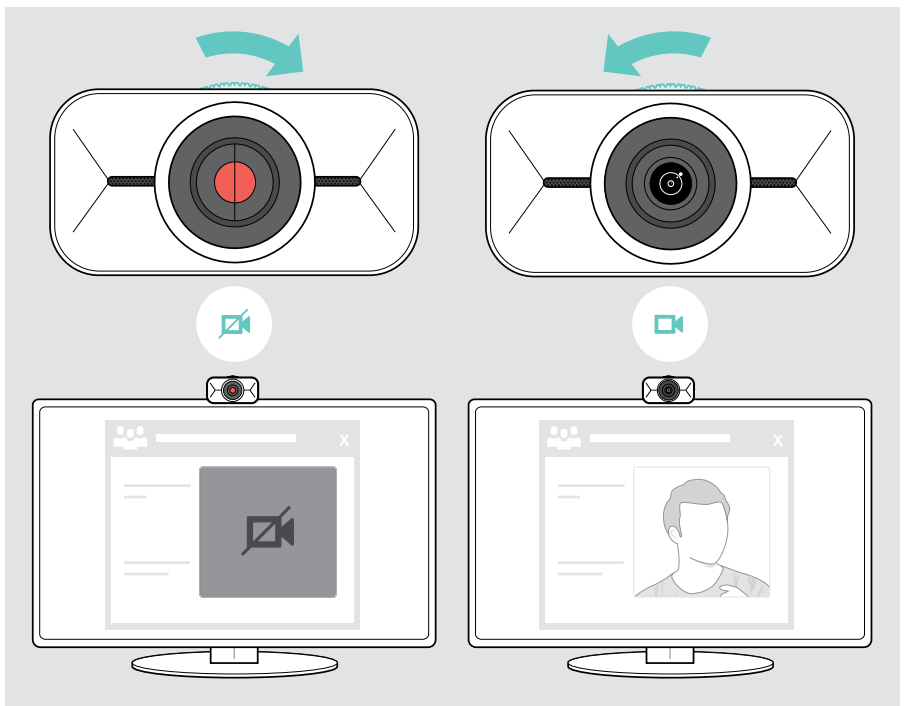

## <span id="page-20-0"></span>Jak dbać o EXPAND Vision 1

### Czyszczenie produktu

#### UWAGA

Ciecze mogą uszkodzić elektronikę produktu!

Ciecze dostające się do wnętrza obudowy urządzenia mogą spowodować zwarcie i uszkodzić elektronikę.

- > Ciecze należy trzymać z dala od produktu.
- > Nie wolno używać żadnych środków czyszczących ani rozpuszczalników.
- > Do czyszczenia produktu należy używać wyłącznie suchej ściereczki.

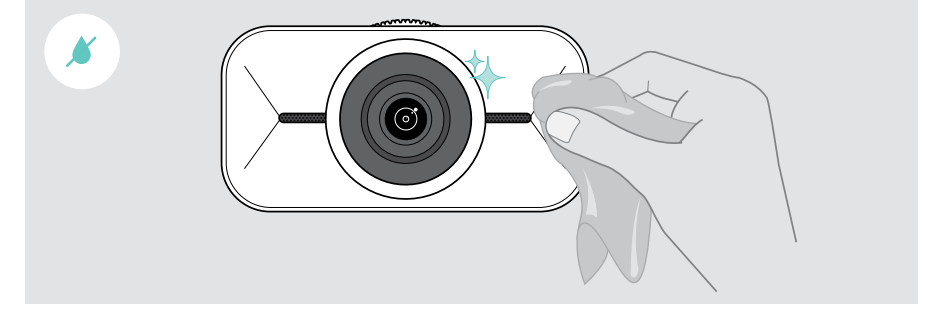

### <span id="page-21-0"></span>Przenoszenie i przechowywanie produktu

Do przenoszenia lub gdy produkt nie jest używany przez dłuższy czas, należy przechowywać go w futerale. Pozwoli to uniknąć zarysowań i zachować produkt w dobrym stanie.

- > Odłącz kabel USB-C i zwiń go.
- > Zdemontuj kamerę internetową i złóż zacisk mocujący.
- > Umieść je w walizce.

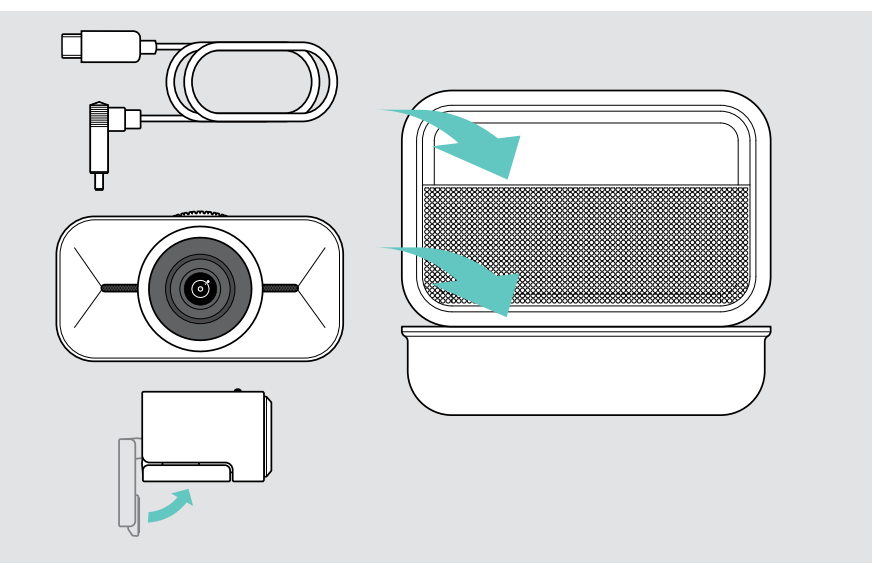

## <span id="page-22-0"></span>W przypadku problemów...

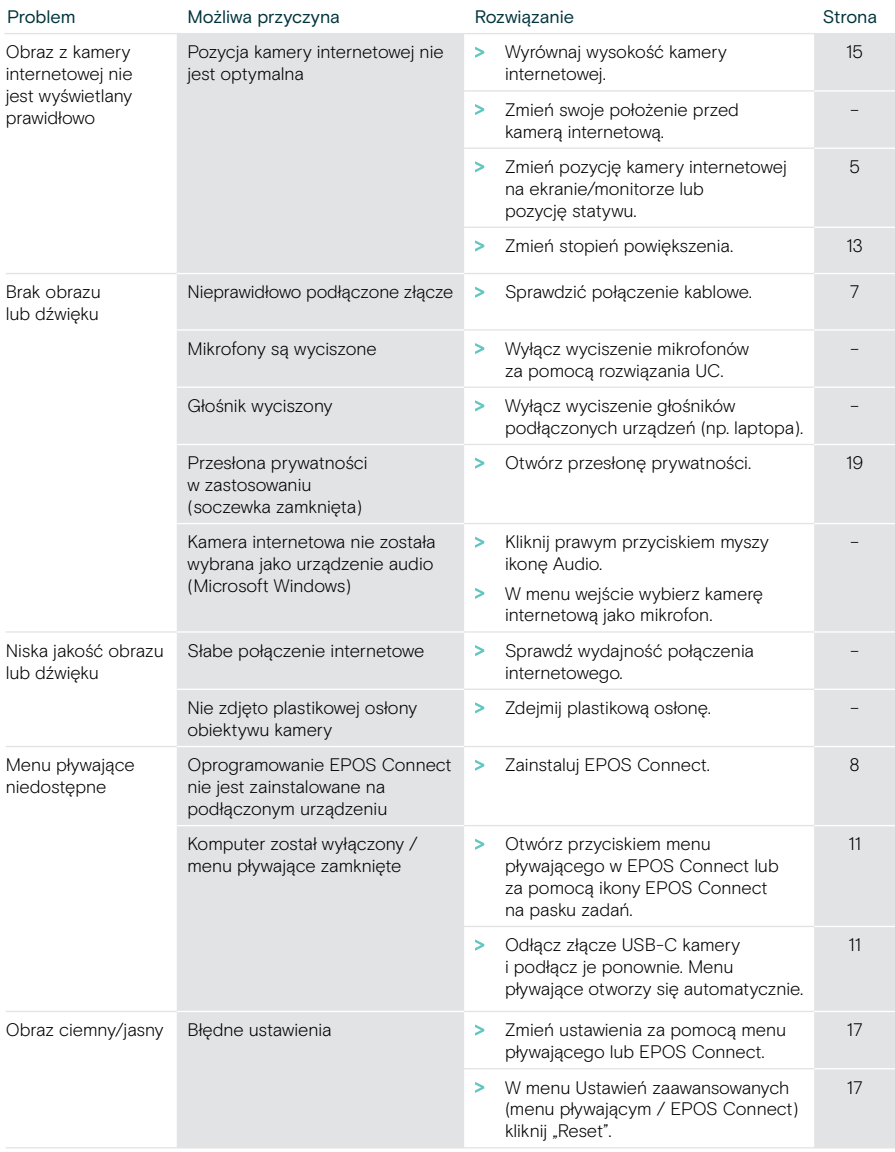

Jeśli wystąpi problem, który nie został tutaj uwzględniony, lub jeśli problemu nie da się rozwiązać za pomocą proponowanych rozwiązań, należy skontaktować się z lokalnym partnerem EPOS w celu uzyskania pomocy.

Aby znaleźć partnera EPOS w danym kraju, należy skorzystać z witryny eposaudio.com.

# **EPJS**

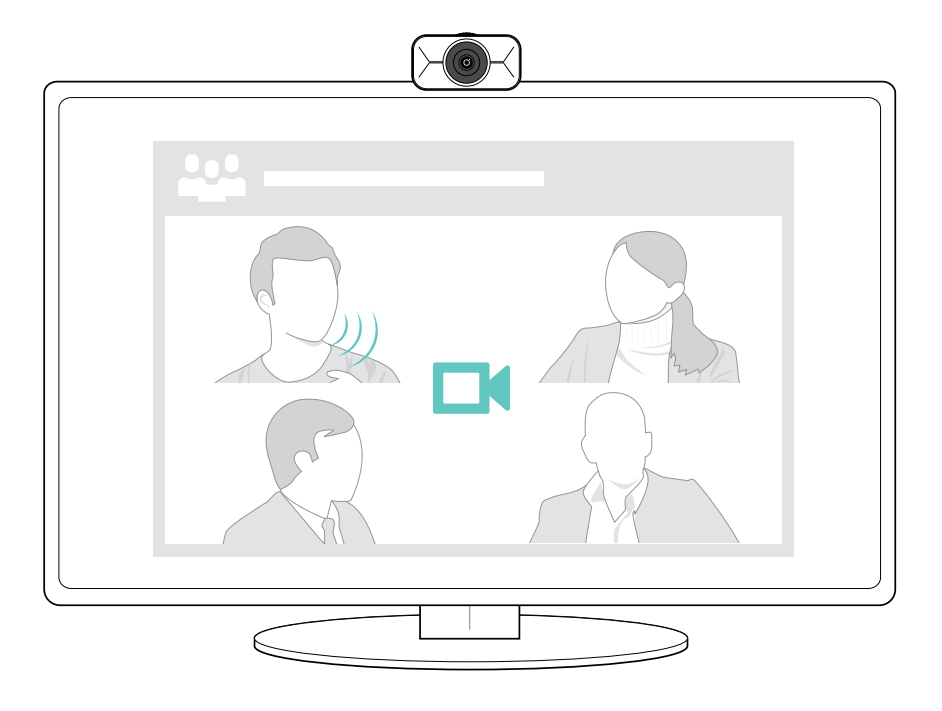

## DSEA A/S

Kongebakken 9, DK-2765 Smørum, Denmark eposaudio.com

Publ. 08/23, A02